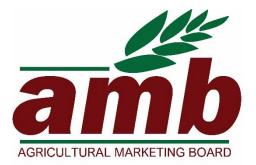

### **User Guide to online Job Application**

- 1. General Information
- 2. Before you apply
- 3. <u>Applying for a post</u>
- 4. Entering personal details
- 5. Entering Education details
- 6. Entering Experience details
- 7. <u>Questions</u>
- 8. Submitting an application

#### 1. General Information

All applications for positions at the Agricultural Marketing Board must be submitted through the Job portal.

Please note that the Agricultural Marketing Board only accepts applications from Citizens of Mauritius.

Candidates should ensure that they complete and submit their application online well in advance of the closing date in order to meet the deadline. Candidates bear full responsibility for the timely submission of their application. The Agricultural Marketing Board cannot be held liable for any delays that are unrelated to its own systems.

Upon successful submission of your application, you will receive an automatic acknowledgement. If you have not received an acknowledgement, it implies that you have not submitted your application correctly, and therefore the Agricultural Marketing Board will not consider you as a candidate.

For any query, please contact the Agricultural Marketing Board Reception on the phone number **433 4025** available Monday to Friday from 08:45 to 16:00 or on **amb@ambmauritius.mu** 

Before applying for any position, please consider whether your qualifications are commensurate with the competencies stipulated in the Vacancy notice. Indiscriminately applying for vacancies might harm your credibility.

If you have been approached by any persons or companies claiming to be recruiting on behalf of the Agricultural Marketing Board and requesting the payment of a fee, please report the case immediately to the nearest Police Station.

When applying for vacancy, please submit same only through our Job Portal via our website www.ambmauritius.mu

Browsers which support the online application are:

- Firefox
- Google chrome
- Safari

#### 2. Before you apply

You can check the status of a post by clicking on

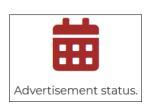

Before applying for a position at the Agricultural Marketing Board, we recommend that you read the below;

• Notes and Instructions for Online Application.

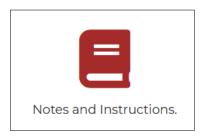

• Disclaimer Notice.

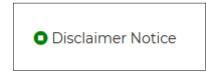

# 3. Applying for a post

a. Click on the icon Apply for a post

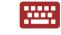

Apply for a post.

b. Click on the appropriate post See details & Apply

| mb                           | 🛧 Home | 🥔 Contact L         |
|------------------------------|--------|---------------------|
| bportal                      | ·      |                     |
| Search by Job Title          |        |                     |
| Search for Q                 |        |                     |
| Technical Operator           |        |                     |
| Date posted at 13/05/2021    |        | See details & Apply |
| Weighbridge Operator         |        | See details & Apply |
| Date posted at 07/05/2021    |        |                     |
| Administrative Secretary     |        | See details & Apply |
| Date posted at 07/05/2021    |        |                     |
| Accountant/Senior Accountant |        | See details & Apply |
| Date posted at 19/04/2021    |        |                     |
| Technical Operator           |        | See details & Apply |
| Date posted at 17/04/2021    |        | occ actails a Apply |

c. To see the job description, click on the **See Full Description** link

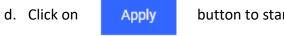

button to start the job application

# Note: All uploads should be in <u>PDF format</u> and each attachment <u>should not exceed 1MB</u>.

| Job Date              |
|-----------------------|
| 13/05/2021            |
| Job title             |
| Technical Operator    |
| Description           |
| Please see link below |
| See Full Description  |
| Expiry Job Date       |
| 30/07/2021            |

#### 4. Entering personal details

| Date of advertisement * |           | Email *         |                  |                 |               |   |
|-------------------------|-----------|-----------------|------------------|-----------------|---------------|---|
| 13/05/2021              |           | Email           |                  |                 |               |   |
| Title *                 | Surname * |                 | Maiden Name (if  | applicable)     | Other Names * |   |
| Select 🗸                | SURNAME   |                 | MAIDEN NAM       | E               | OTHER NAME    | S |
| ID No *                 |           | Date of Birth * |                  | Gender *        |               |   |
| ID No                   |           | dd/mm/yyyy      |                  | MALE     FEMALE |               |   |
| Country of Birth *      |           | Age *           | Marital Status * |                 | Nationality * |   |
| COUNTRY OF BIRTH        |           | Age             | Select           | ~               | NATIONALITY   |   |
| Telephone Number(s)     |           | Mobile Number * |                  | Fax Number      |               |   |
| Telephone Number(s)     |           | Mobile Number   |                  | Fax Number      |               |   |
| Full Residential *      |           |                 |                  |                 |               |   |
|                         |           |                 |                  |                 |               |   |

a. Fill in all details as required.

Note:

- 1. All fields bearing an asterisk \* are **MANDATORY**
- 2. An email address can only be used ONCE to apply for a particular post
- b. Click on

Next

to enter Education details or click on the Education tab

#### 5. Education

#### a. Secondary (SC, SC Equivalent, HSC, HSC equivalent)

| OAD OF EDUC<br>ONDARY EDU( | ATIONAL CERTIFICATES IS<br>CATION | S MANDATORY     |             | PI                                                               | ease upload pdf files only, | not exceeding 1 |
|----------------------------|-----------------------------------|-----------------|-------------|------------------------------------------------------------------|-----------------------------|-----------------|
| YPE                        | SECONDARY SCHOOL                  | YEARS FROM - TO | CERTIFICATE | DETAILED RESULTS (PLEASE CHECK AND FILL WHICH IS<br>APPLICABLE.) | FILE UPLOAD<br>(JPEG/JPG)   | ACTION          |
| sc 🗸                       | SECONDARY SCH                     | Click To Select | CERTIFICATE | Subject     Grade(1-8)       SUBJECTS     GRADES                 | Choose File N               |                 |
| HSC 🗸                      | SECONDARY SCH                     | Click To Select | CERTIFICATE | Main Subject<br>Not Applicable                                   | Choose File N               | Delete          |
|                            |                                   |                 |             | Sub Subject  Not Applicable                                      |                             |                 |

- Choose type from drop down list
- Type in the Secondary School
- Pick up the Year from the calendar
- Certificate: SC, HSC or Equivalent

• Subject: click on the + sign to add subjects and X to remove

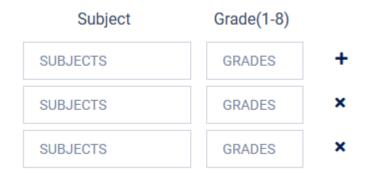

• For HSC tick on checkbox to enter details or leave it blank if not applicable

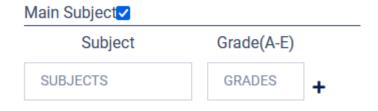

- Click on the Choose File button to upload the certificates
- Click on the + Add Edu to add another secondary education

- b. Tertiary Education (Academic, Professional or Technical)
  - i. Type the Name of Institutions
  - ii. Pick up of the year from the calendar
  - iii. Select the Certificate Name from the drop-down list
  - iv. Type in the Course Name, Certificate Obtained, Examining Institutions
  - v. Upload the required certificate by clicking on Choose File
  - vi. Click on

Next

to enter Experience details or click on the Experience tab

#### TERTIARY EDUCATION

(Academic, Professional or Technical)

| NAME OF<br>INSTITUTION(S) | YEARS FROM - TO | CERTIFICATE NAME | COURSE NAME | CERTIFICATE<br>OBTAINED | EXAMINING<br>INSTITUTION(S) | FILE UPLOAD<br>(JPEG/JPG) | ACTION     |
|---------------------------|-----------------|------------------|-------------|-------------------------|-----------------------------|---------------------------|------------|
| NAME OF I                 | Click To Select | Select 🗸         | COURSE NAME | INPUT B                 | INPUT BOX                   | Choose Fi                 | Delete     |
|                           |                 |                  |             |                         |                             |                           |            |
|                           |                 |                  |             |                         |                             | 🕂 Add Ter                 | tiary Edu. |
|                           |                 |                  |             |                         |                             |                           | Next       |
|                           |                 |                  |             |                         |                             |                           |            |

#### 6. Experience

- a. Enter language details (Mandatory)
- b. Add experience details and upload necessary document(mandatory).
  - i. To quickly add date, enter the date manually
- c. To add more than one experience detail click on

+ Add Experience

- d. To delete an experience, click on the Delete button appearing after adding an experience
- e. Click on Next

button to go to the Question tab

| Persor    | nal Details Education                                                                                 | Experienc | e Questions     | 5             |                                           |          |                         |  |                                 |          |                  |                           |        |
|-----------|----------------------------------------------------------------------------------------------------|-----------|-----------------|---------------|-------------------------------------------|----------|-------------------------|--|---------------------------------|----------|------------------|---------------------------|--------|
| Please up | bload pdf files only, not exceed                                                                      | ding 1 MB |                 |               |                                           |          |                         |  |                                 |          |                  |                           |        |
| LANGUA    | LANGUAGE (S) (specify if spoken, written or both)                                                     |           |                 |               |                                           |          |                         |  |                                 |          |                  |                           |        |
| LANGU     | LANGUAGE                                                                                              |           |                 |               |                                           |          |                         |  |                                 |          |                  |                           |        |
|           |                                                                                                    |           |                 |               |                                           |          |                         |  |                                 |          |                  |                           |        |
|           |                                                                                                    |           |                 |               |                                           |          |                         |  |                                 |          |                  |                           |        |
| PAST EX   | PERIENCE                                                                                              |           |                 |               |                                           |          |                         |  |                                 |          |                  |                           |        |
|           | PREVIOUS EMPLOYER (IN<br>CHRONOLOGICAL ORDER) POST(S) HELD DATE(FRO                                   |           | DATE(FROM - TO) | TE(FROM – TO) |                                           | DURATION |                         |  | REASON(S) FOR<br>LEAVING FILE U |          | PLOAD (JPEG/JPG) | ACTION                    |        |
| PRE       | PREVIOUS EMPLOYER POST Input box                                                                      |           | Duration        |               | REASON FOR LEA Choose File No file choose |          | ose File No file chosen |  |                                 |          |                  |                           |        |
|           | + Add Experience                                                                                      |           |                 |               |                                           |          |                         |  |                                 | erience  |                  |                           |        |
|           | For upload of document,if any,please use 'Supporting document' option on next page PRESENT EXPERIENCE |           |                 |               |                                           |          |                         |  |                                 |          |                  |                           |        |
| NO        | PRESENT EMPLOYER                                                                                      |           | POST(S) HELD    |               | D                                         | ATE(FROM | )                       |  | DU                              | RATION   |                  | PRESENT SALARY /OTHER BEN | EFITS  |
| 1         | PRESENT EMPLOYER                                                                                      |           | POST            |               |                                           | dd/mm    | /уууу 🗖                 |  | [                               | Duration |                  | PRESENT SALARY / OTHE     | R BENE |

### 7. Questions

### a. Answer the questions appropriately

# b. Upload all documents with an asterisk \*

| Personal Details Education Ex                | xperience Questions              |                                                                 |
|----------------------------------------------|----------------------------------|-----------------------------------------------------------------|
| Please upload pdf files only, not exceedir   | ng 1 MB                          |                                                                 |
| 1. Have you ever been dismissed or subje     | ect to disciplinary proceedings? | 2. Have you ever been subject to criminal proceedings?          |
| ⊖ Yes                                        |                                  | ⊖ Yes                                                           |
| ○ No                                         |                                  | ○ No                                                            |
| If yes, please give details and attach state | ement, if necessary.             | If yes, please give details and attach statement, if necessary. |
| ENTER THE TEXT                               |                                  | ENTER THE TEXT                                                  |
| Choose File No file chosen                   |                                  | Choose File No file chosen                                      |
| 3. If offered appointment, when can you r    | eport for work?                  |                                                                 |
| ENTER THE TEXT                               |                                  |                                                                 |
|                                              |                                  |                                                                 |
| Birth certificate *                          | National Identity Card *         | Testimonial for Present Employment (if any) Curriculum vitae *  |
| Choose File No file chosen                   | Choose File No file chosen       | Choose File No file chosen Choose File No file chosen           |

#### 8. Submitting an application

- a. After uploading all documents tick the checkbox
- b. Type the code displayed
- c. Click on the Submit button to submit your application

| Supporting documents Second Supporting documents                                                                                                    |       |
|----------------------------------------------------------------------------------------------------|-------|
| Choose File No file choose File No file choose File                                                                                                    |       |
| declare that the particulars given by me in this Application Form are ord that I have not willfully suppressed any roll fact. I also hereby give my consent to the AMB to use my personal defort this recruitment exercise. | tails |
| Type The Code Shown In Below Image: (* Click On The Image To Reload Col                                                                                                    |       |
| JZKEX                                                                                                    |       |
| Submit                                                                                                    |       |

Note: An error message will be prompted for any missing information

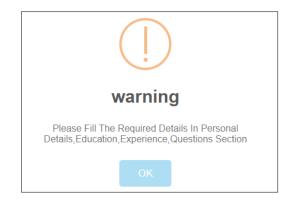

If all details have been correctly entered, a confirmation box will be shown. Click OK to submit your application.

| careers.ambmauritius.mu says          |    |        |
|---------------------------------------|----|--------|
| Are You Sure Want To Submit The Form? |    |        |
|                                       | ОК | Cancel |
|                                       |    |        |

d. Upon successful submission of your application:

i.A pop-up message will appear confirming successful submission

- ii.A copy of your application will be downloaded in your PC/Notebook/Mobile. If not, you may download the application manually.
- iii.A confirmation email will be sent in your inbox with subject Successful Application